# **Hoofdstuk 1: Snelle start, werkvelden en instellingen**

#### **1.1. Wat is MAGIX Video de Luxe?**

Een complete all-in-one videostudio voor uw pc. Met dit programma zet u uw opnamen eenvoudig op uw computer, monteert het en exporteert het eindresultaat vervolgens naar de meest gangbare bestandstypen voor vertoning op andere beeldschermen (TV) en of het uploaden naar bijvoorbeeld YouTube en/of streaming media (zoals PLEX).

#### **1.2. Programmastart**

Wanneer u MAGIX Video deluxe heeft geïnstalleerd start u het programma vanuit het Windowsstartmenu of via de snelkoppeling op het bureaublad.

De volgende dialoog verschijnt als eerst:

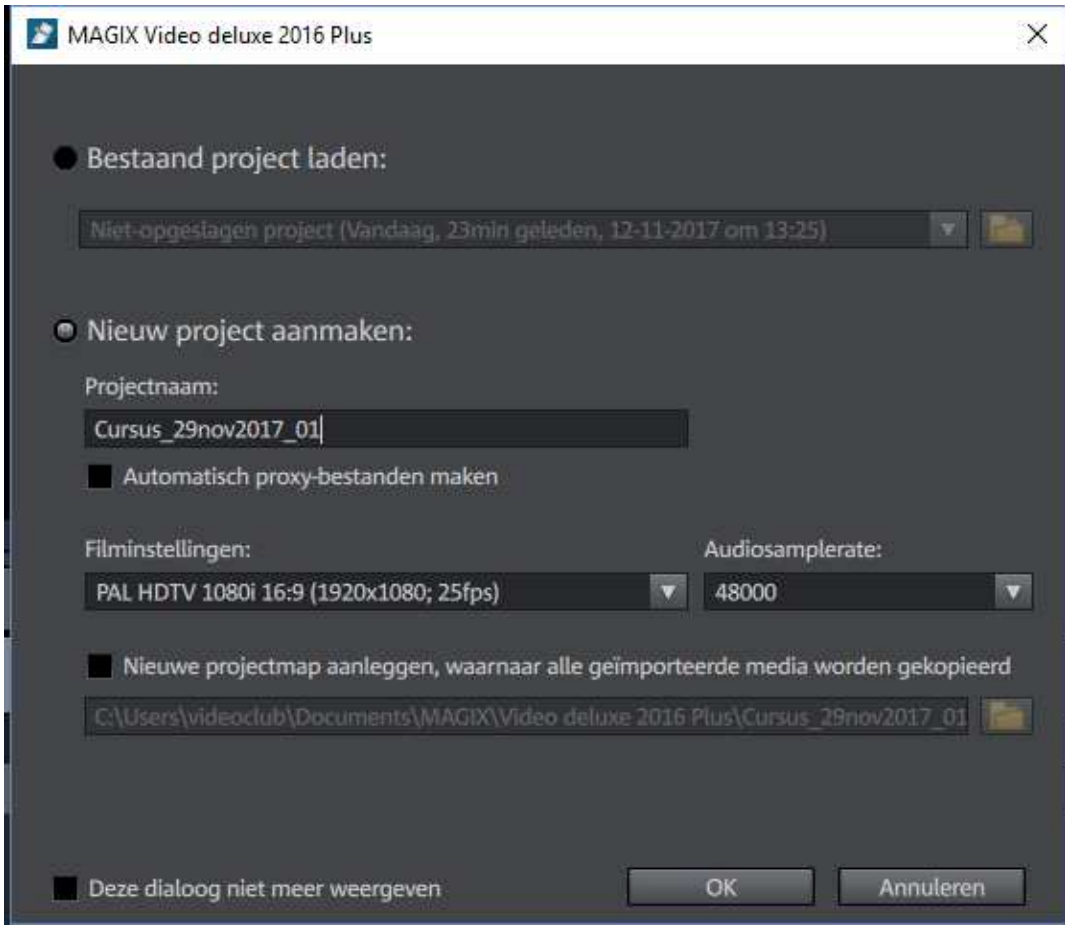

Controleer of de instellingen zijn zoals hierboven.

Met name:

- $\triangleright$  In de "Projectnaam" zetten we de datum en een volgnummer,
- Bij "Filminstellingen" stelt u de juiste video instellingen van uw project in (zie hierboven).

Video deluxe 2016 Plus - 2016-10-04.MVP  $\square$  $\times$ **MAGIX D In 1977** Bestand Bewerken Effecten Venster Delen Hulp  $0<sup>2</sup>$  $\ddot{\textbf{r}}$  $\equiv$  00:00:00:00 2016-1... 00:00:08:00  $\blacksquare$ Import Overgangen **Titels** Effecten Mijn computer Com iziad o  $C\backslash$  - Software Gebruiker D:\ - Data-Schijf<br>D:\ - Video Mijn media  $F_1 \cdot \text{Overig}$ MAGIX gereedsch Filmsjabloner H:\ - Films - Muziek - Backup To...<br>III:\ - Films - Ruw Materiaal - Back... **D**<br> **J:**\ - LaCie<br> **M**: K:\ - BOEKHOUD 08:00  $[\star] \rightarrow]$  $\rightarrow$  $\begin{array}{c|c|c|c|c|c} \hline &\bullet & \bullet & \bullet & \bullet & \bullet\end{array}$ 固  $\sum_{i=1}^{n}$  $\sim$ **TF**  $dd$   $\Box$   $e^{\rho}$   $\sigma_{\Delta}$  $\alpha$ 4 网 2016-10-04 □ 器圖書  $\times$  +  $\star$  $00:00:08:00$  $\frac{a}{b}$  =  $\frac{1}{b}$  =  $\frac{0.000000}{b}$  $00,00,00,00,00,$ 00:00:06:00  $00:00:07:00$  $\overline{2}$  $\overline{3}$ кī 

Na "OK" verschijnt het volgende scherm.

Hier zien we:

- De mediapool (rechts boven),
- De programma monitor (links boven),
- De arranger (de tijdlijn, onder).

**N.B.** Als het MagiX project eenmaal is opgeslagen, dan is het advies om alle volgende keren op te starten door (in de projectmap) op de projectnaam (\*.MVP filenaam) te klikken zodat alle instellingen direct weer goed staan.

## **1.3. Film- en projectinstellingen**

Als eerste in deze eerste les behandelen we de belangrijkste keuzes onder "Instellingen" (heet ook "Programma-Instellingen"). Alle insteldialogen kunnen worden geopend via het menu "Bestand  $\rightarrow$ Instellingen":

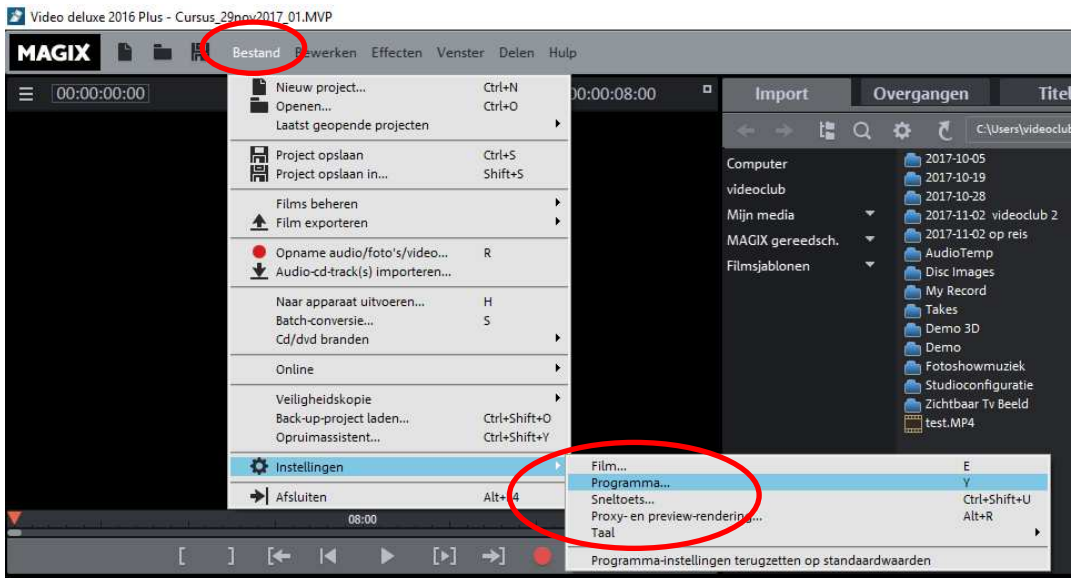

Daaronder staan de volgende hoofdkeuzes m.b.t. de instellingen:

- 1. Film, De projectinstellingen (aantal sporen e.d., zie verderop).
- 
- 
- 4. Proxy- en preview rendering, Zie bijlage 5
- 2. Programma, De werking van acties tijdens de montage (zie verderop). 3. Sneltoet, De definitie van de sneltoetsen (slaan we over) 5. Taal. Taalkeuze.
- Met de (onderste) keuze "Programma-instellingen terugzetten op standaardwaarden" worden alle instellingen weer teruggezet op de initiële standaard waarden (zoals direct na de installatie van het programma).

**Oefening 1**: Instellingen terug zetten op default.

Selecteer: "Programma-instellingen terugzetten op standaardwaarden" en bekijk wat er gebeurt.

Onder iedere keuze verschijnen weer meerdere tabbladen. Het voert te ver deze allemaal te bespreken (bekijk ze maar een keer). Enkele belangrijke worden hieronder behandeld.

## Keuze "Film" (geeft "Project-/filminstellingen)"

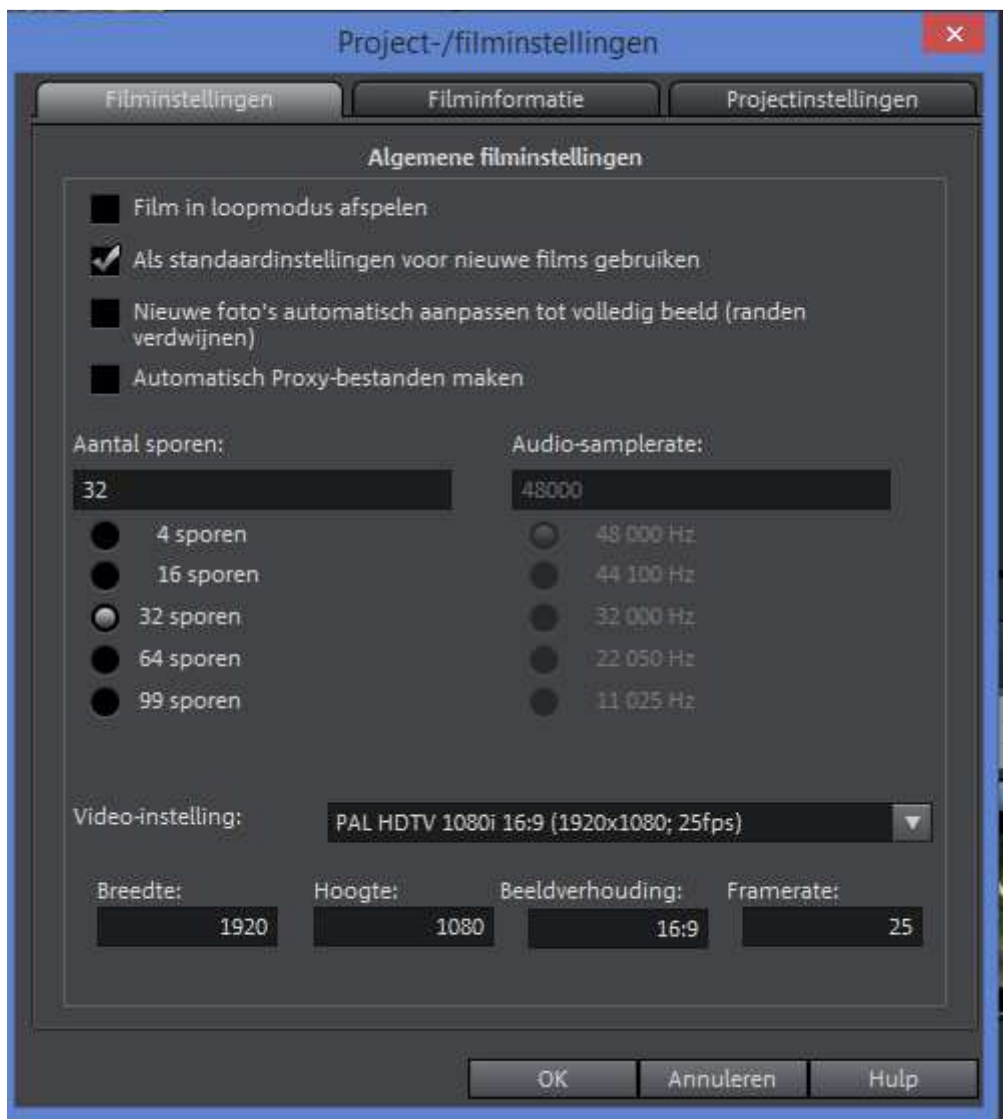

Via de drie tabbladen worden de instellingen vastgelegd die voor elk project of elke film afzonderlijk kunnen worden uitgevoerd. De instellingen zijn geheel naar eigen wens en de mogelijkheden van je computer en apparatuur in te stellen.

#### Keuze "Programma" (geeft "Programma-instellingen)"

Belangrijk is het bespreken van het venster "**Programma-instellingen**": via 6 tabbladen zijn veel instellingen mogelijk.

In het tabblad Weergave vind je bijvoorbeeld hoe de afspeelmarker reageert op de spatiebalk! Dit staat standaard uit, wat betekent dat de cursor (na het stoppen van het afspelen) steeds terugspringt naar de beginpositie. Dit is soms wel, maar niet altijd handig. Ons advies is het nu even aan te vinken.

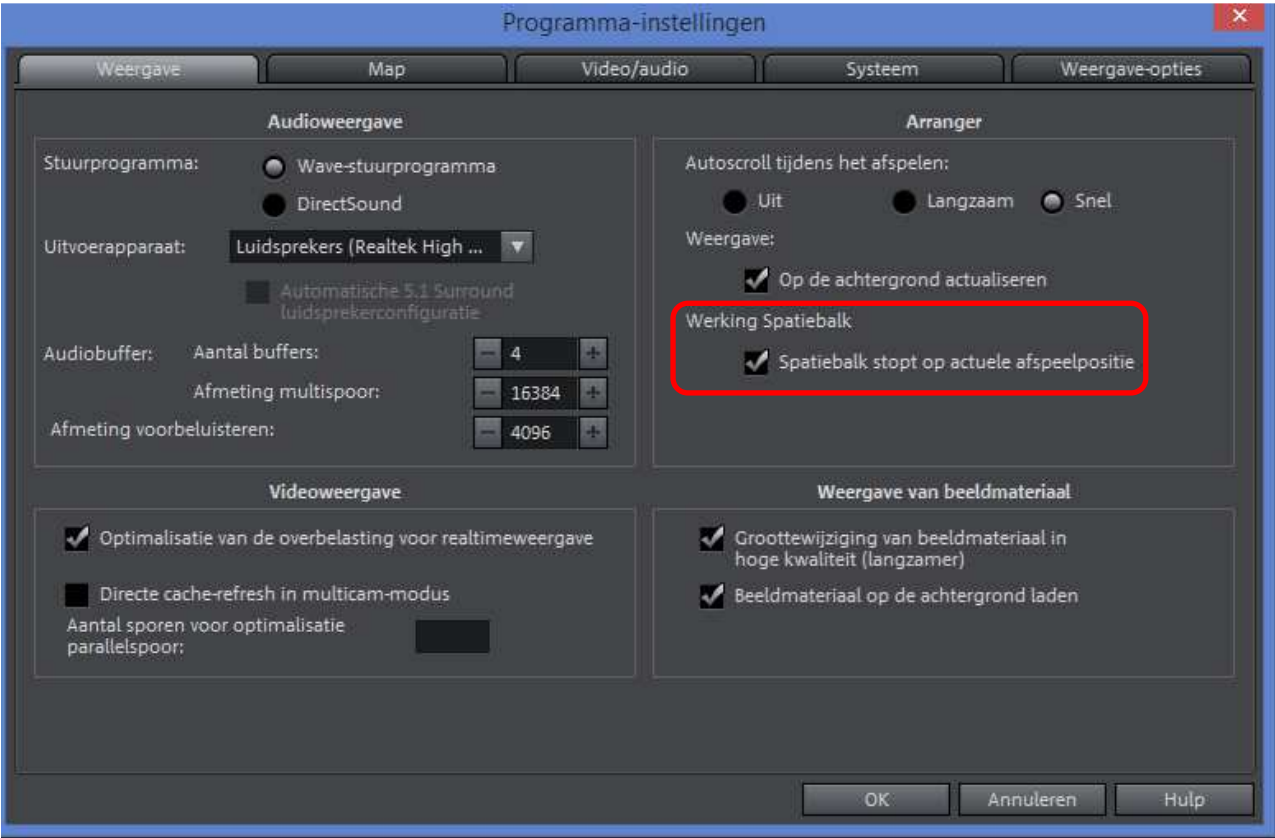